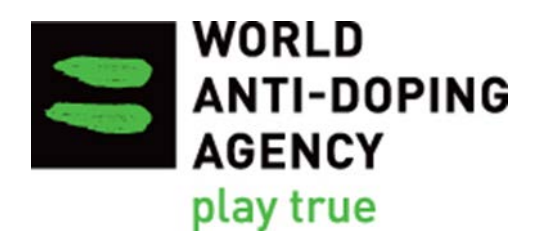

# 2015 World Anti-Doping Code **Reporting Guide For Technical Document for Sport Specific Analysis Monitoring in** *ADAMS*

**Version 1.0** March 2016

## **Table of Contents**

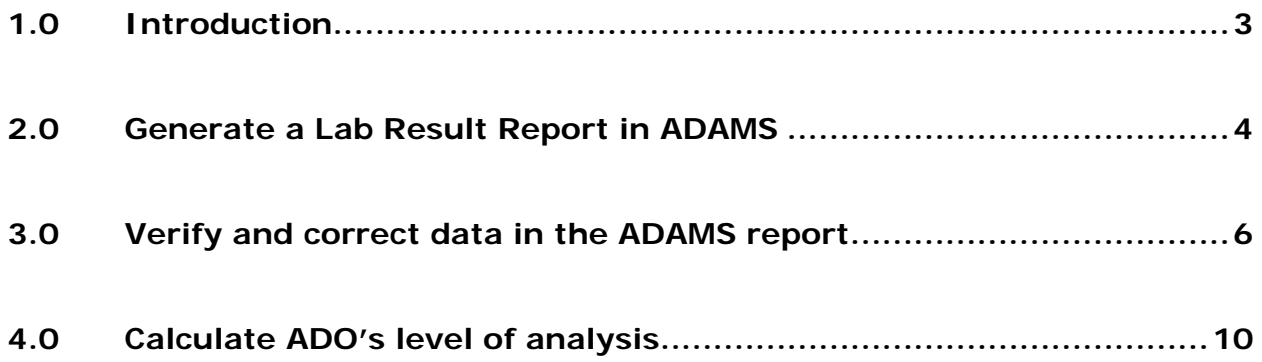

## <span id="page-2-0"></span>**1.0 Introduction**

The Reporting Guide provides ADOs with step by step instructions on how to generate reports in the current ADAMS and how to use the data to monitor the testing progress with the Technical Document for Sport Specific Analysis (TDSSA).

All template reports recommended in the Reporting Guide exist in the current ADAMS system which involves some manual handling of data due to the reporting boundaries of the current ADAMS. Enhanced reporting functionalities have been flagged for inclusion in the new ADAMS and therefore, this is considered an interim guide for ADOs.

There are various ways to get the number of tests and analysis from the ADAMS report depending on the size of the ADO's testing program. The instructions illustrate only one basic way to undertake the exercise. Excel advanced users may use pivot table and other Excel formulas to extract the relevant figures based on the criteria outlined in this Guide.

Sports/disciplines that are not covered by the TDSSA are excluded from this calculation and monitoring exercise.

## <span id="page-3-0"></span>**2.0 Generate a Lab Result Report in ADAMS**

The laboratory result report retrieves information from the sample analysis results that are submitted by WADA-accredited laboratories in ADAMS.

**2.1** Choose the **Lab Result Report** in the **Reports** module on the ADAMS main page.

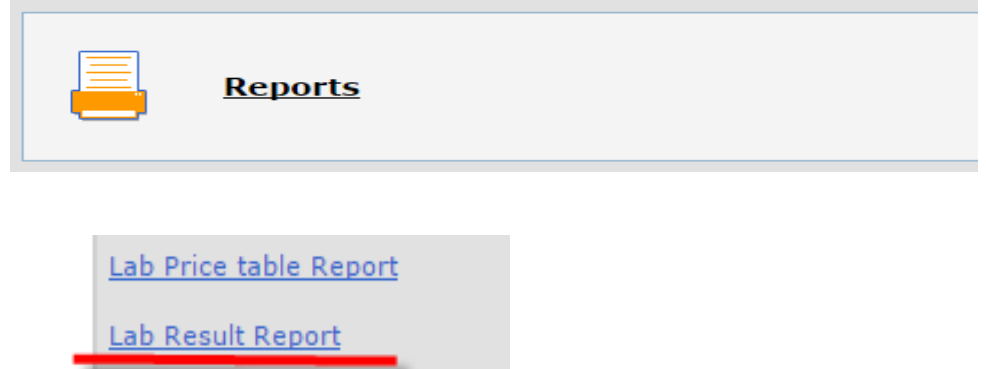

- **2.2** Open the existing template created by WADA for ADOs.
	- a) Click **open** at the top right corner of the lab result report page.
	- b) In the pop-up **Open report** window, select **WADA-AMA** in the **Organization** field and choose **TDSSA Lab Result Report** in the **Report group** field. The name of the template **TDSSA Lab result Report Template** will appear in the **Report name** field.
	- c) Click **open** to open the template.

**MO Participants** 

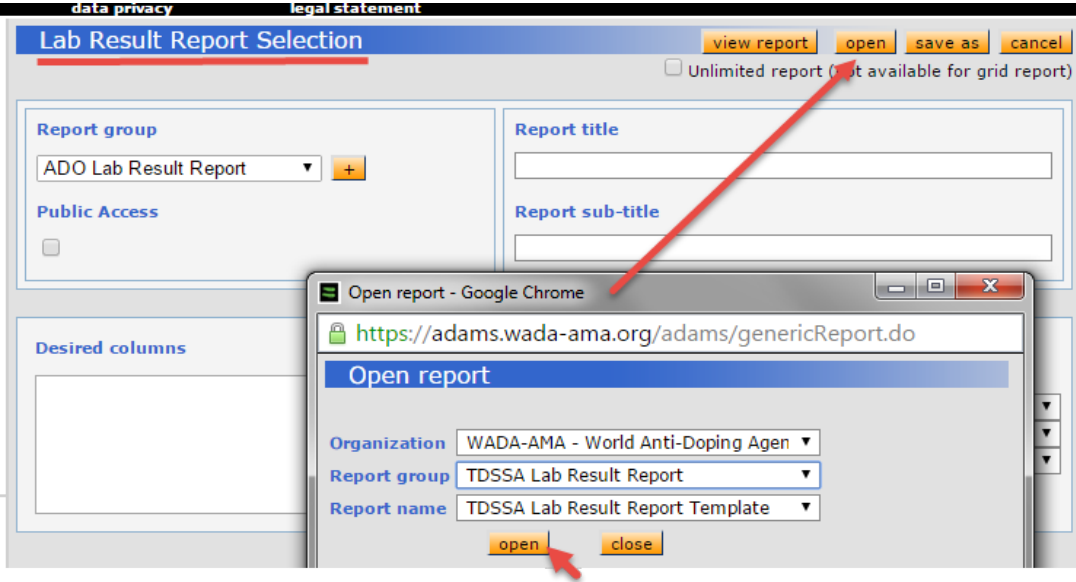

**2.3** Specify the **Collection Date** range to define the scope of data to be included in the report. You can type the date or select from the pop-up calendar. Sample collection date became mandatory in the lab result in ADAMS in December 2015. So all lab results in ADAMS from 2016 and onward can be identified by the collection date.

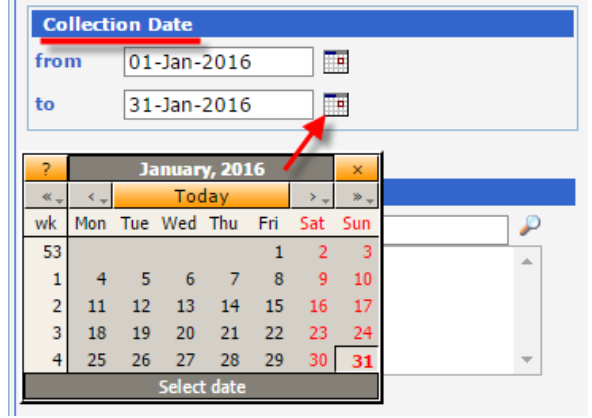

#### **Note:**

To review results reported to ADAMS prior to 2016, ADOs should use **Date received** (by the lab), as the time filter and leave the **Collection Date** fields blank.

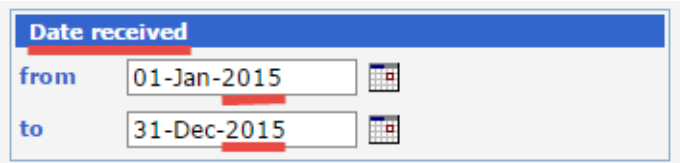

**2.4** Click **view report** at the top or bottom of the page to launch the report and start retrieving data.

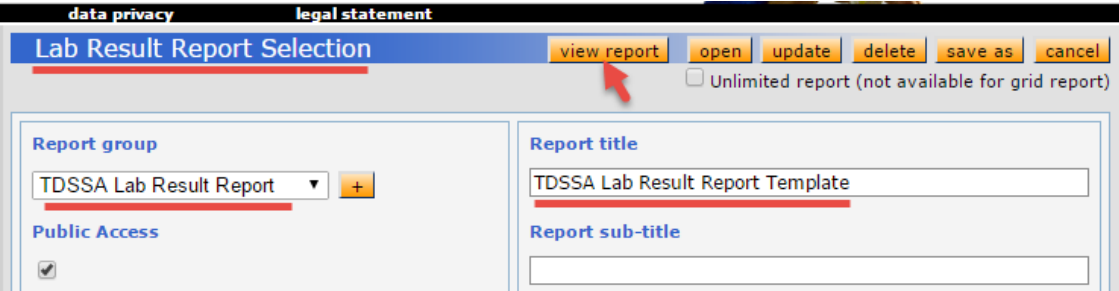

**2.5** A **Report has been launched** confirmation will pop up. Click **go to My Reports** to proceed to **My Reports** page.

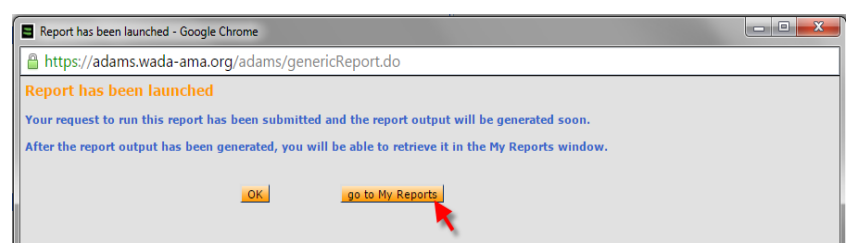

- **2.6** Click on the **Completed** icon on **My Reports** page to open and view the report.
	- a) Use the **Refresh** button to refresh **My Reports** page if it takes time to retrieve the data and the report is not completed when you land on this page.

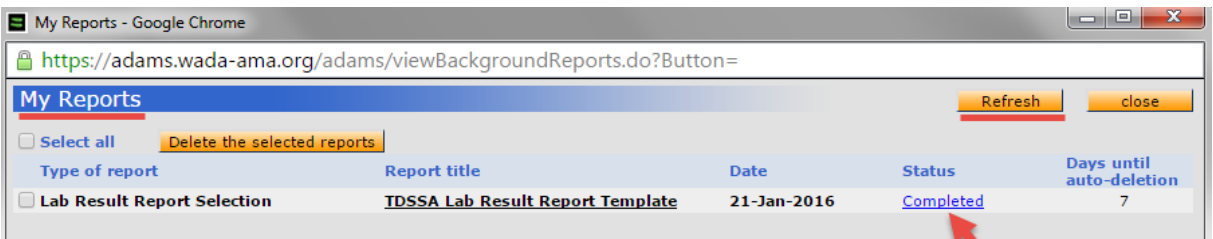

- b) Once the report is open, ADOs will see the data displayed in a CSV file and are able to convert to an Excel spreadsheet.
- **2.7** Convert the CSV file to an Excel spreadsheet
	- a) Click the **File** tab at the top of the window and then click **Save As**.
	- b) Click the drop-down menu to the right of **Save as type** and choose the **Excel Workbook** option at the top of the list.
	- c) Type a name for your new file into the **File name** field, then click the **Save** button. You will now have an Excel file that consists of the CSV file data that you originally opened.

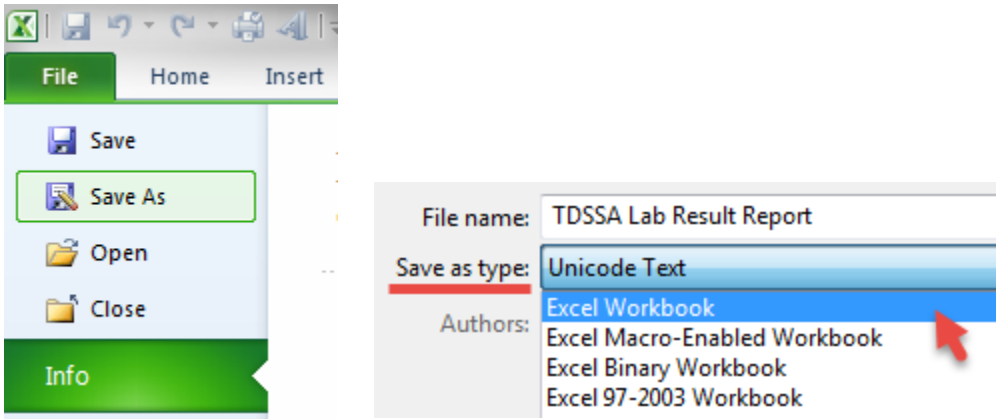

## <span id="page-5-0"></span>**3.0 Verify and correct data in the ADAMS report**

A lab result report generated by following the instructions in section 2.0, as indicated below:

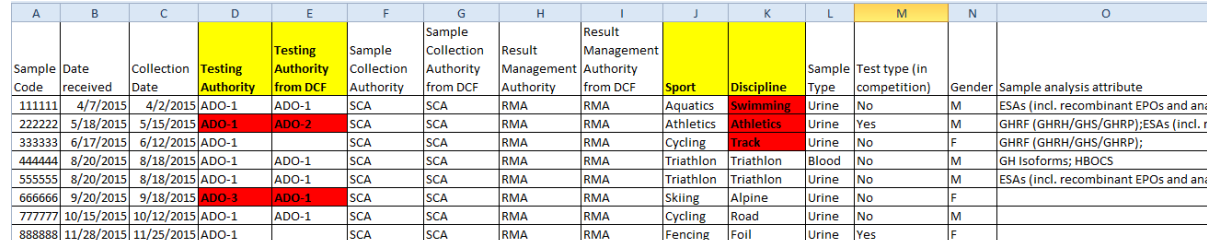

The report contains all analysis results of urine and blood samples that ADOs have access to in ADAMS. Athlete Biological Passport results are not included in this report because they are filed separately and can be compiled from the Biological Result Report in ADAMS. A template has been created and saved in **Reports/Biological Result Report** under the organization of WADA. Before clicking on the **view report** button, the ADO needs to customize the **Date received** range as explained in 2.3.

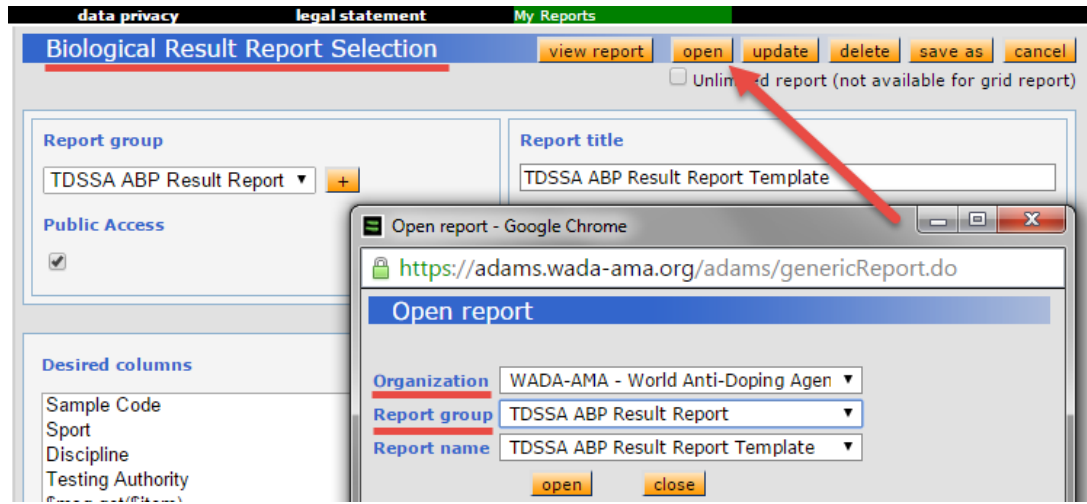

Additional information from the matched doping control forms (DCFs) if applicable, ie; Testing Authority, Sample Collection Authority, and Results Management Authority, is included and displayed next to the submission by the laboratories in the report.

ADOs need to verify and correct the data in the report and in ADAMS prior to calculating their level of analysis according to TDSSA.

- **3.1** Applying **filter** to the lab result report from ADAMS.
	- a) Select the **Data** tab on the ribbon at the top of the Excel window.
	- b) Click the **Filter** command in the **Sort & Filter** group. An arrow button  $\boxed{\mathbf{r}}$  will appear in the header cell for each column.

| $-19 - (2 - 12)$ 4 $-17$    |                                                      |                                                              |                               |                                 |                                                                   |        |                                   |                                                            |                         |                                                |  |                            |
|-----------------------------|------------------------------------------------------|--------------------------------------------------------------|-------------------------------|---------------------------------|-------------------------------------------------------------------|--------|-----------------------------------|------------------------------------------------------------|-------------------------|------------------------------------------------|--|----------------------------|
| File.                       | Home                                                 | Insert                                                       | Page Layout                   | Formulas                        | Data                                                              | Review |                                   | View                                                       |                         | Developer                                      |  | <b>PDF</b> Architect       |
| <b>TA</b><br>From<br>Access | ∟≝<br>Ïà<br>-e<br>From<br><b>From</b><br>Web<br>Text | ħ<br>From Other<br>Sources <sup>*</sup><br>Get External Data | e)<br>Existing<br>Connections | <u> a</u><br>Refresh<br>$All -$ | Connections<br>Properties<br><b>GED Edit Links</b><br>Connections |        | $rac{A}{Z}$<br>$_{\rm A}^{\rm Z}$ | $\frac{A}{Z} \begin{bmatrix} Z \\ A \end{bmatrix}$<br>Sort | Filter<br>Sort & Filter | <b>K</b> Clear<br><b>系 Reapply</b><br>Advanced |  | 毒品<br>Text to<br>Columns I |

**3.2** Verify the accuracy of Testing Authority

- a) Click the **arrow button i**n the table header of the column Testing Authority
- b) In the list of text, uncheck the **(Select All)** box at the top of the list, check the appropriate box for your ADO and click **OK**.

c) The ADO should use the sample collection report from ADAMS (refer to 3.6) to verify that all selected samples are from their own testing program. If the ADO has not already entered DCFs into ADAMS, they must refer to their own tracking sheet of samples. If inaccurate data is identified, the ADO should contact the relevant laboratories to request modifications in the analysis results in ADAMS.

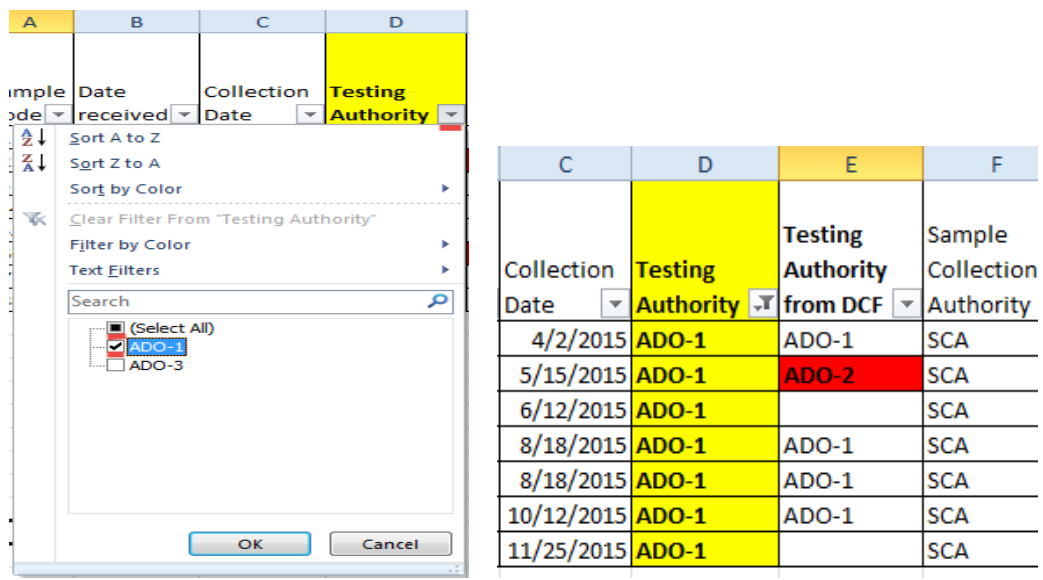

- d) Check the **(Select All)** box in the filter menu of the **Testing Authority** column to exit the filter mode.
- e) Check the appropriate box for your ADO in the filter menu of the column of **Testing Authority from DCF** and click **OK**.

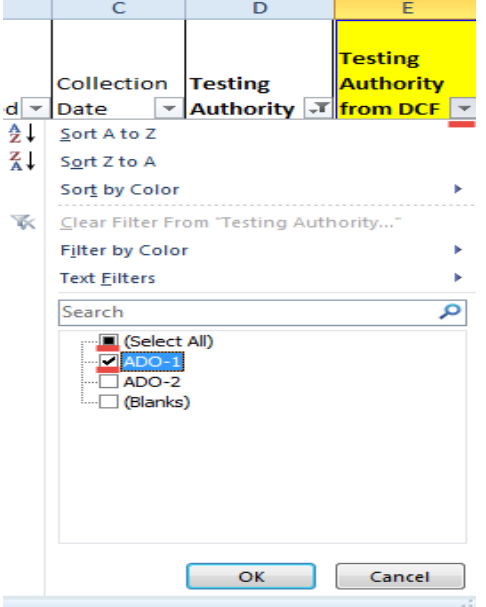

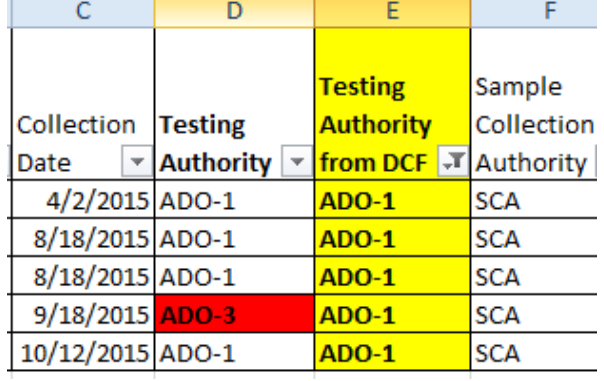

- f) Verify that all selected samples have the ADO's name in the **Testing Authority** column. If not, the ADO should contact the relevant laboratories to request modification of the Testing Authority in the analysis results in ADAMS.
- g) Check the **(Select All)** box in the filter menu of the **Testing Authority from DCF** column to exit the filter mode.
- **3.3** Verify that the sport/discipline codes of the ADO's samples are compliant to the TDSSA (i.e. Aquatics/Swimming, Athletics/Athletics, or Cycling/Track are not compliant). Refer to Appendix 1 and 2 of the TDSSA or the Annex of this Guide for compliant disciplines on WADA's website:

[https://wada-main-prod.s3.amazonaws.com/resources/files/wada-tdssa-v2.3\\_en.pdf](https://wada-main-prod.s3.amazonaws.com/resources/files/wada-tdssa-v2.3_en.pdf) In case of non-compliant discipline codes, the ADO should contact the relevant laboratories and request modifications of the discipline codes in the laboratory results.

### **Note:**

If errors are identified during the data verification in step 3.2 and 3.3, ADOs should generate an updated lab result report after corrections are made by the laboratories in ADAMS before proceeding to step 3.4.

- **3.4** If the ADO has conducted tests on athletes who are not at a national and/or international level, these samples should be removed from the report.
- **3.5** If additional urine sample(s) is (are) collected from an athlete during a sample collection session due to not suitable specific gravity of the first sample, the additional dilute sample(s) should be removed from the report. Dilute samples can be identified in the sample collection report from ADAMS (refer to 3.6) or the ADO's own log of tests if the ADO has not already entered the DCFs into ADAMS. However, when only dilute samples are collected from an athlete in a testing session, at least one sample (the one which is analyzed for the prohibited substances within the scope of the TDSSA) should be kept in the report.
- **3.6** For ADOs who have entered DCFs of their tests into ADAMS, a template has been created to help generate a detailed sample collection report with athlete information to identify the dilute samples (column D).

This template under the name of **TDSSA Sample Collection Report Template** is saved in **Reports/Sample Collection Report** under the organization of WADA. Before clicking on the **view report** button, the ADO only needs to customize the **Date of test** range which is the equivalent of the **Collection date** in the lab result report (refer to 2.3).

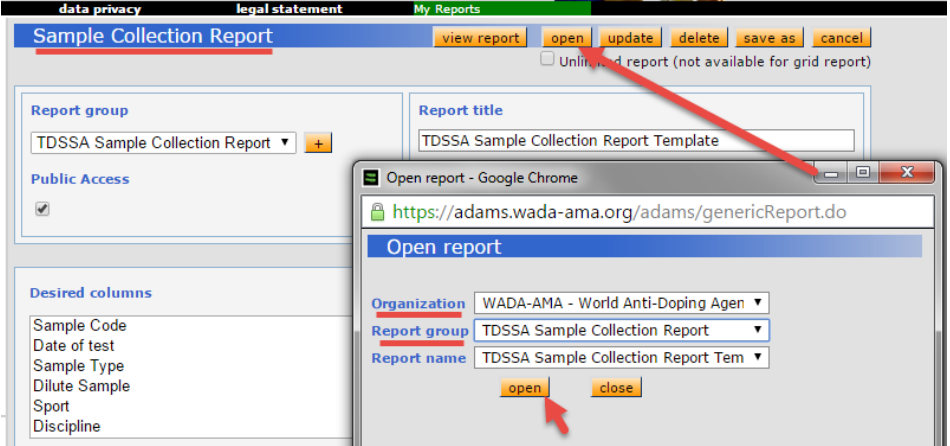

ADOs should use the lab result report that has been verified and corrected with accurate relevant testing data according to the instructions in section 3.0 to calculate their level of analysis.

ADOs are strongly encouraged to generate the lab result report on a regular basis (i.e. quarterly) to verify the analysis data related to their organizations and initiate corrections on data entry errors in ADAMS where applicable, and request the respective laboratories to modify the information in the analysis results. Such monitoring and corrective actions are critical to ensure ADOs' tests and analyses are accurately reported in ADAMS and are subsequently used for TDSSA compliance evaluation.

## <span id="page-9-0"></span>**4.0 Calculate ADO's level of analysis**

The Annex provides in a single table all sports and disciplines in the TDSSA Appendix 1 and 2. It also includes the important parameters to be extracted from the lab result report in order to calculate the ADO's level of analysis.

ADOs can follow the alphabetic order of the sports/disciplines in the Annex one by one and look for the corresponding figures in the ADAMS lab result report which has been edited as described in section 3.0 of this Guide.

- **4.1** Apply the **filter** to the lab result report from ADAMS (refer to 3.1).
- **4.2** Select the appropriate box for your ADO in the **filter** menu of the **Testing Authority** column.
- **4.3** Check the box for the sport of your choice in the **filter** menu of the column of **Sport**. Alternatively, type the sport name in the **Search** box to quickly find your choice and click **OK**. This helps to locate your choice when there is a long list of sports.

With a few exceptions, most International Federation users can skip step 4.3 as their lab results report will contain data from only one sport under their governance.

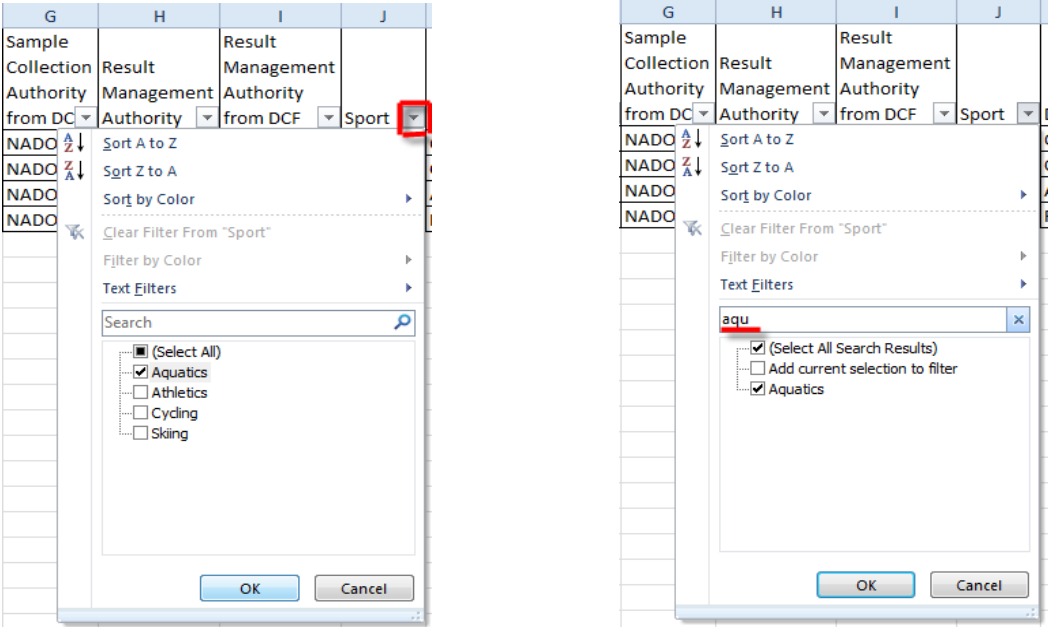

- a) Check the target discipline box under the selected sport in the filter menu of the column of **Discipline**.
- **4.4** Determine the number of tests.

a) Check only the **Urine** box in the filter menu under column **Sample Type**.

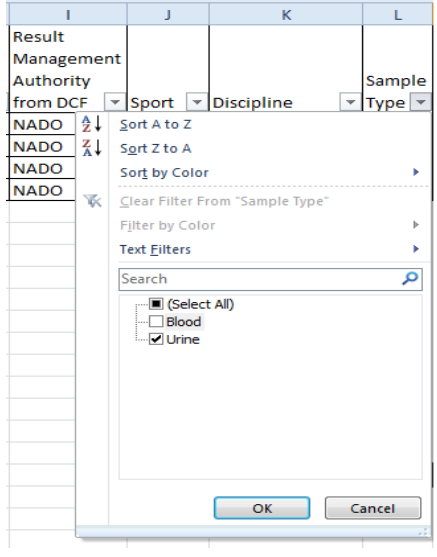

b) The number of selected items will be shown at the bottom left corner of the spreadsheet. Fill this number in **column C, Total Urine without Dilute in the Annex** for the sport discipline of your choice.

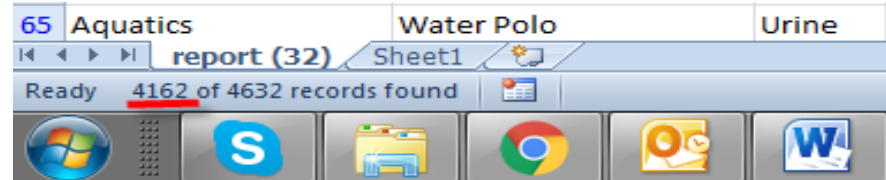

c) Should the ADO conduct only blood collection sessions, the number of blood samples should be recorded in column D, **Blood Only Collection Sessions** in the Annex.

### **Note:**

A blood only collection session is considered a separate test and should be added to the urine samples in determining the overall total number of tests.

#### **Example:**

Should an ADO collect 115 samples in a sport/discipline, (100 urine and 15 blood); among the 115 samples 3 are additional dilute urine samples.

#### Scenario 1:

If the blood samples were collected along with urine samples, the total number of tests would be 100 urine samples minus 3 dilute urine samples for a total of 97 tests.

#### Scenario 2:

If 5 blood samples were collected separately from the urine samples, the total number of tests would be 100 total urine samples minus 3 dilute urine samples plus 5 blood samples, for a total of 102 tests.

- **4.5** Determine the number of ESAs analyses performed.
	- a) Check the **Urine** box only in the filter menu of the column **Sample Type**.
	- b) Click the **arrow button** in the column **Sample Analysis Attribute**.
	- c) Type **"ESAs"** to search for ESAs analysis and click **OK**.
	- d) Fill the number of the selected items in **column F - ESAs Analysis on Urine in the Annex.**
	- e) Check the **Blood** box only in the filter menu of the column of **Sample Type**.
	- f) Click the **arrow button v** in the column **Sample Analysis Attribute**.
	- g) Type **"ESAs"** to search for ESAs analysis and click **OK**.

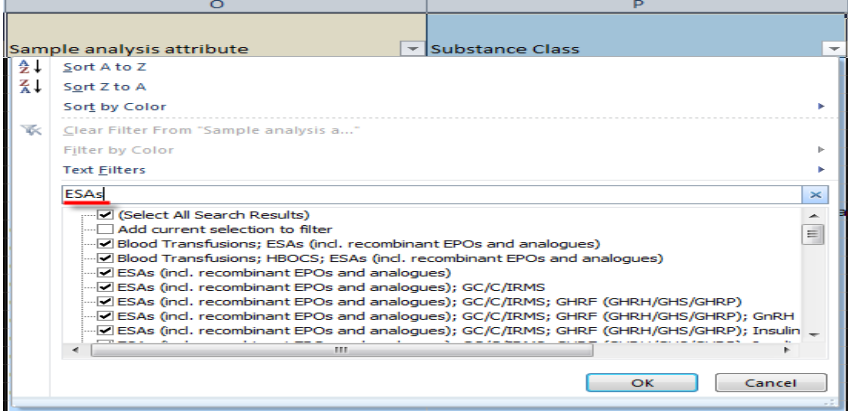

- a) Fill the number of the selected items in **column G, ESAs Analysis on Blood** in the Annex.
- b) Check the **(Select All)** box in the filter menu **Sample Analysis Attribute** column to exit the filter mode.
- **4.6** Determine the number of GH and GHRFs analyses performed
	- a) Check the **Blood** box only in the filter menu column **Sample Type**.
	- b) Click the **arrow button i** in the column **Sample Analysis Attribute**.
	- c) Type **"GH Isoforms"** to search for GH Isoforms analysis and click **OK**.
	- d) Fill the number of selected items in **column K, GH Isoforms Analysis on Blood**  in the Annex.
	- e) Type "**GH Biomarkers**" and search for blood samples analyzed for GH Biomarkers only (excluding samples analyzed for both GH Isoforms and GH Biomarkers).
	- f) Fill the number of selected items in **column L, GH Biomarkers Analysis Only on Blood** in the Annex.
	- g) Check the **Urine** box only in the filter menu column **Sample Type**.
	- h) Click the **arrow button v** in the column **Sample Analysis Attribute**.
	- i) Type **"GHRF"** to search for GHRFs analysis and click **OK**.

j) Fill the number of selected items in **column M, GHRFs Analysis on Urine** in the Annex.

- **4.7** Conduct the calculations as instructed in the title of the columns in the Annex.<sup>[1](#page-12-0)</sup>
- **4.8** Check the **(Select All)** box in the filter menu of **Sample Analysis Attribute**, **Discipline**, and **Sport**, and repeat the procedure from step 4.2 to 4.7 for another sport and discipline.

1

<span id="page-12-0"></span> $1$  One urine sample and one blood sample are collected from an athlete in one collection session. The urine sample analyzed for ESAs and GHRFs and the blood sample is analyzed for ESAs and GH. This will be counted as one test, one analysis for ESAs, one analysis for GHRFs and one analysis for GH

## **5.0 Annex**

Please refer to the [Annex](https://www.wada-ama.org/en/resources/adams/reporting-guide-annex-analysis-v2) table which includes all sports and disciplines in the TDSSA Appendix 1 and Appendix 2.